#### W&I connects

Interfaces for TCP/IP, Ethernet, RS-232, RS-485, USB, 20mA, glass and plastic fiber optic cable, http, SNMP, OPC, Modbus TCP, I/O digital, I/O analog, ISA, PCI

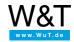

Tutorial:

# Web Thermometer sends push notifications via ntfy.sh

Manual: Report limit violations to a cell phone

ntfy.sh is a public messaging service. It is topic-oriented, i.e. notifications are sent by specifying unique topic names. To receive notifications, the relevant topic names must be subscribed.

These are not closed groups, rather anyone knowing the name of the topic has access to the notifications sent there.

You can download the app from the usual providers (Google Play, App-Store), but there is also access from your web browser at ntfy.sh.

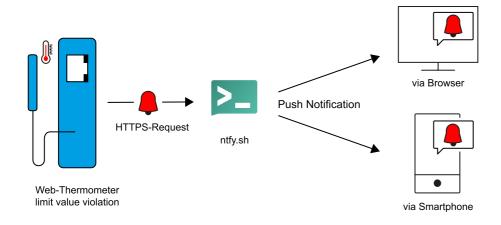

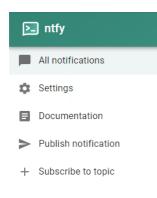

Open the web app at ntfy.sh in your browser. Clicking on + Subscribe topic opens a dialog in which you can enter the topic name you would like to subscribe to. This also creates the topic. Enter a unique name (e.g. WEBIO-123456). Pressing SUBSCRIBE subscribes you to notifications under this topic.

The procedure is identical in the mobile app with Android and Apple.

Web-Thermo-Hygrometer #57720

### - 📄 Home

--- 📄 Visualization

⊕ Basic-Settings

⊕ \_ \_ Communication paths

⊕ \_\_\_\_Alarms/Messages

As soon as the topic you created is subscribed, configure sending of the notification in your Web Thermometer. Enter the IP address of the Web Thermometer in the browser and log in to the web interface with administrator rights. In the menu click on Alarms/Messages and there on Add.

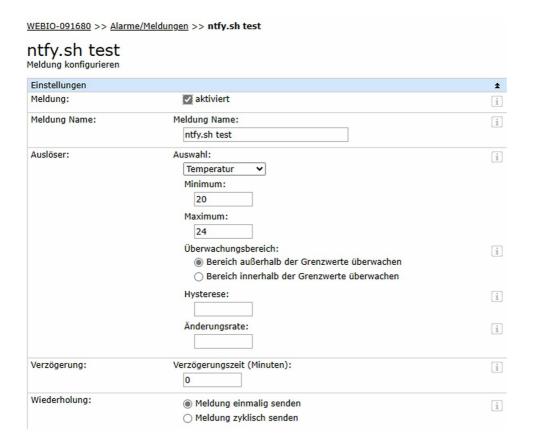

It is also possible to set hysteresis, a change rate, a delay time as well as repeating of the alarm (once or cyclical).

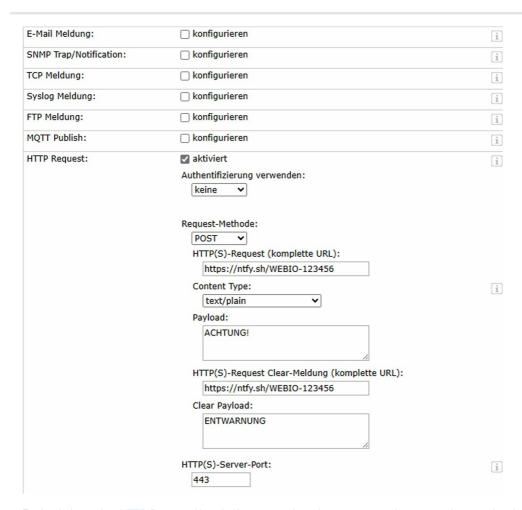

Further below select HTTP Request. Now the form expands and you are granted access to the associated parameters. You set the request method here at POST. The field HTTP(S) request (complete URL) as well as HTTPS(S) request clear message (complete URL) contains the ntfy.sh URL for your topic. Everything behind <a href="https://ntfy.sh/">https://ntfy.sh/</a> represents the name of your topic. In the Payload field write the alarm message, and Clear Payload generates the caution message. Clicking on Apply confirms the alarm.

#### issued:

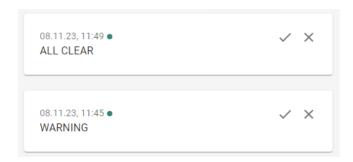

Placeholders in the message text also allow you to insert dynamic variables such as the current measurement values. A <T1> in the message text is replaced in the output by the current temperature. This is a way to enlarge the information content of the sent messages. An exact list of the available placeholders can be found in the manual for the device.

#### **Product overview: Web Thermometer**

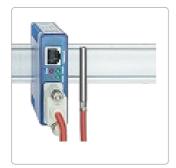

The Web Thermometer is a device which acquires the temperatures and makes the values available in the network. It includes an integrated data logger and numerous web and network services for manually querying the measurements or for independent sending of the messages.

## Web Thermometer Pt100 / Pt1000

 Temperature sensor Pt100/Pt1000 with DB9 connection

#### Web Thermometer NTC

 NTC temperature sensor with DB9 connection

## Web Thermometer 1xPt100 / Pt1000

 1x Pt100/Pt1000 with wire terminal

#### Web Thermometer 2x

2x Pt100/Pt1000 measuring input

#### Web Thermometer 8x

8x Pt100/Pt1000
measurement input with
screw terminals

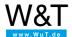

#### We are available to you in person:

Wiesemann & Theis GmbH Porschestr. 12 42279 Wuppertal

Phone: +49 202/2680-110 (Mon.-Fri. 8 a.m. to 5 p.m.)

Fax: +49 202/2680-265

info@wut.de

© Wiesemann & Theis GmbH, subject to mistakes and changes: Since we can make mistakes, none of our statements should be applied without verification. Please let us know of any errors or misunderstandings you find so that we can become aware of and eliminate them.